### • نحوهی دریافت کارت:

پس از تکمیل ثبت نام و با در دست داشتن معرفینامهی صادره توسط ادارهی آموزش به ادارهی امور دانشـجویی مراجعـه کـرده و مبلغی را بابت کارت، از طریق دستگاه کارتخوان پرداخت میکنید؛ پس از دریافت کارت با مراجعه به واحد سـلف سـرویس شـما وارد سیستم سلف و انتشارات می شود. در نهایت با مراجعه به ادارهی حراست دانشگاه، کارت دانشجویی روی این کارت چاپ مـی-گردد؛ و بدین ترتیب کارتهای دانشجویی، سلف سرویس و انتشارات در یک کارت تجمیع خواهد شد.

### ● دراهنمای سیستم اتوماسیون تغذیه:

### الف: ورود به سیستم

برای ورود به سایت اتوماسیون تغذیه دو روش وجود دارد:

روش اول: به سایت دانشگاه تحصیلات تکمیلی صنعتی و فناوریهای پیشرفته به آدرس kgut.ac.ir وارد شوید و بـر روی عبـارت اتوماسيون تغذيه كليك كنيد.

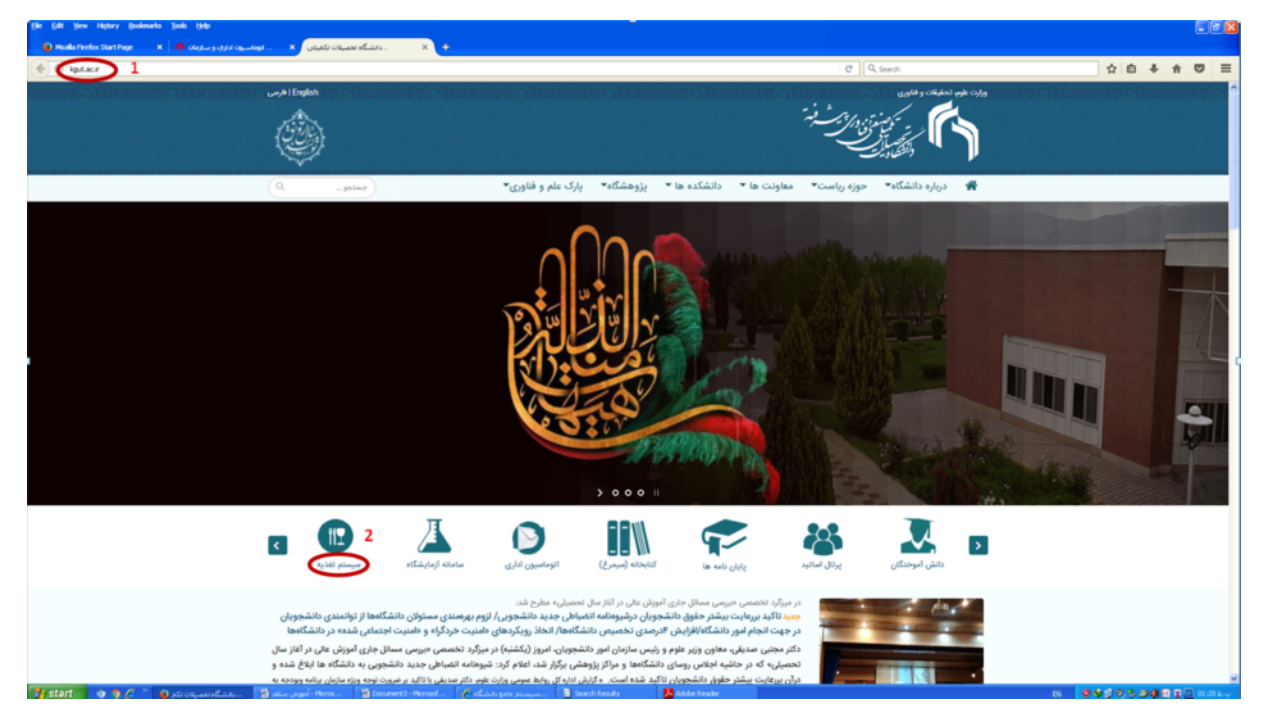

روش دوم: به صورت مستقيم با رفتن به آدرس nut.kgut.ac.ir به بخش اتوماسيون تغذيه وارد شويد.

پس از انجام مراحل بالا با واردکردن نام کاربری (برای دانشجویان شماره دانشجویی و برای کارکنان شمارهی کارت) و رمز عبور (به صورت پیش فرض عدد ۱ تعریف شده است و قابل تغییر به رمز دلخواه میباشد) و عبارت امنیتی و کلیک بر روی گزینهی ورود، به سیستم اتوماسیون تغذیه وارد خواهید شد.

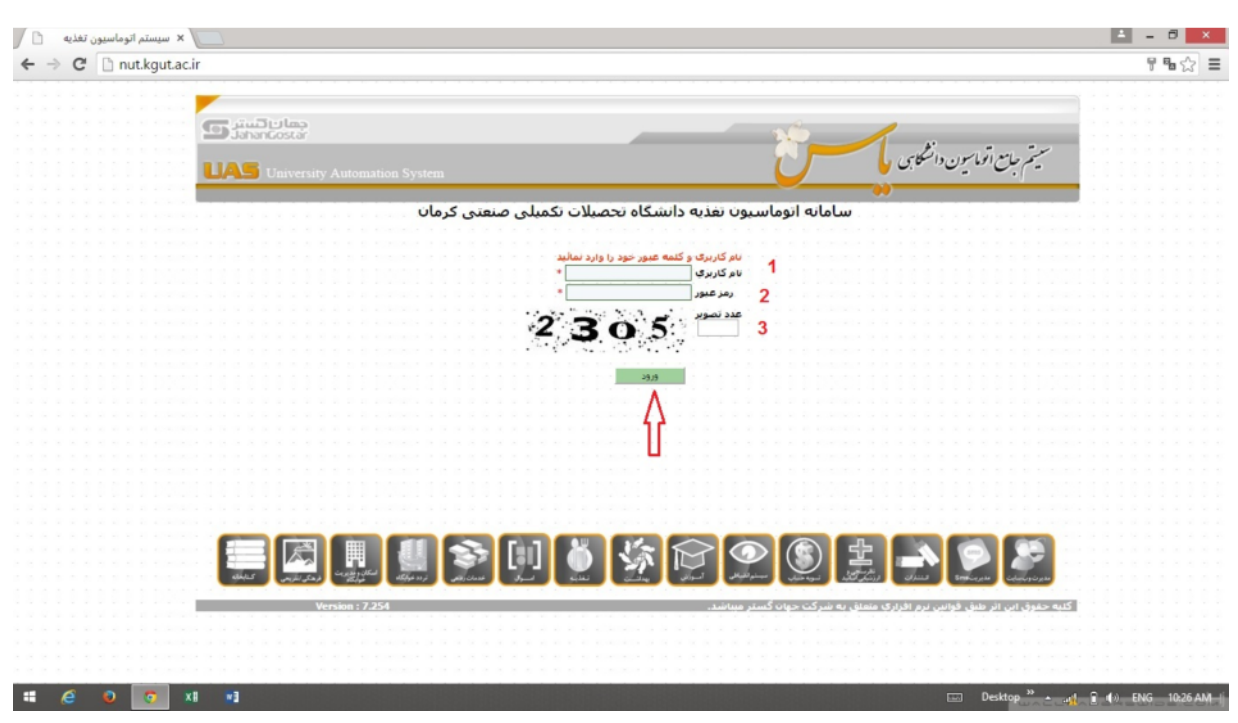

ب : تغییر رمز عبور

با کلیک بر روی گزینهی چهارم در نوار بالایی وارد قسمت تغییر کلمهعبور خواهید شد.

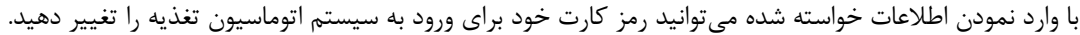

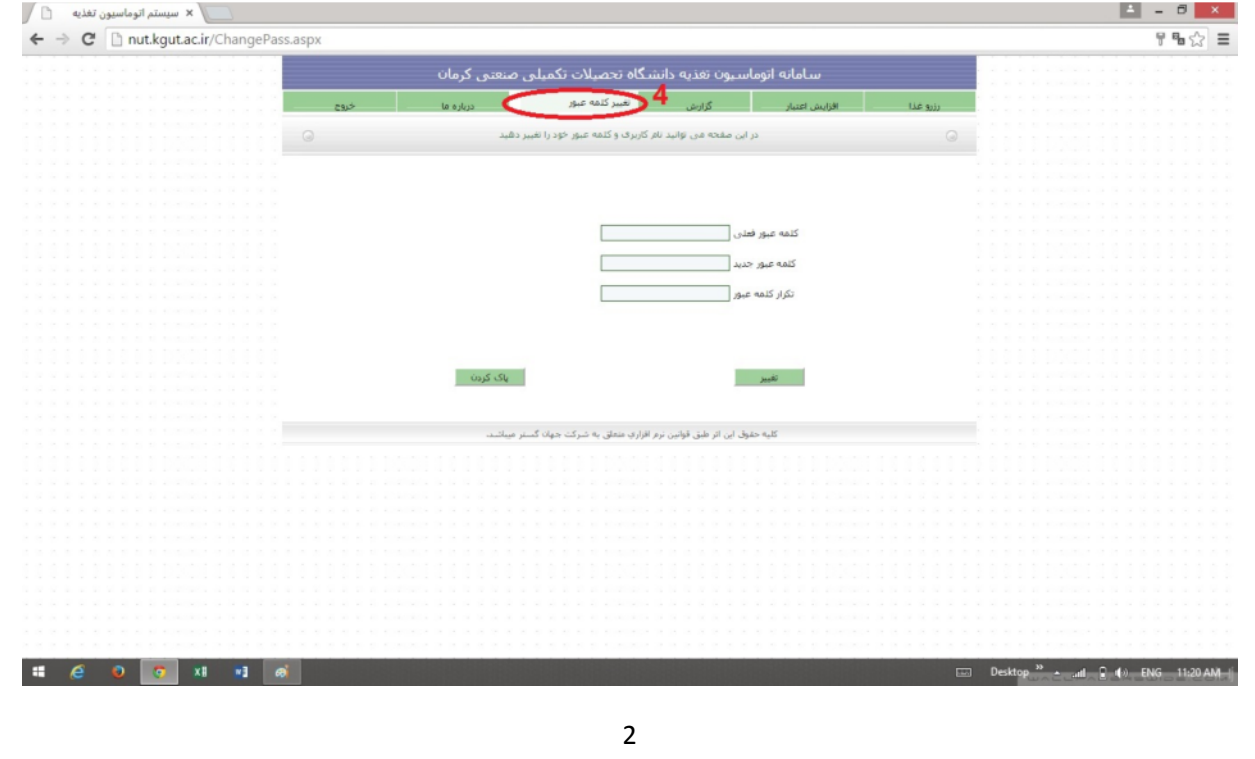

# ج : رزرو غذا

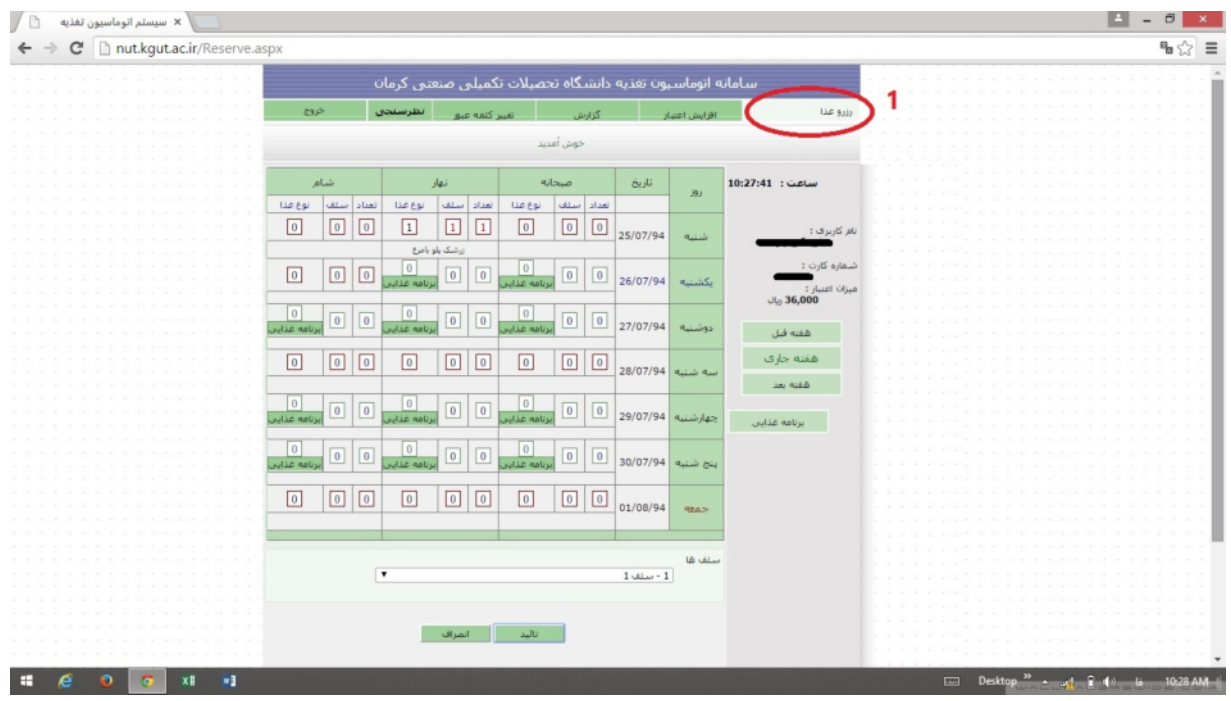

با کلیک بر روی گزینهی اول در نوار بالایی وارد قسمت رزرو غذا خواهید شد.

قبل از رزرو غذا، میزان اعتبار خود را چک کنید که برای رزرو تعداد وعده های مورد نظر کافی باشد. دقت داشته باشید که سیستم به صورت پیش فرض، هفتهی جاری را انتخاب نموده است. در صورت تمایل هفتههای دیگر را انتخاب نمایید.

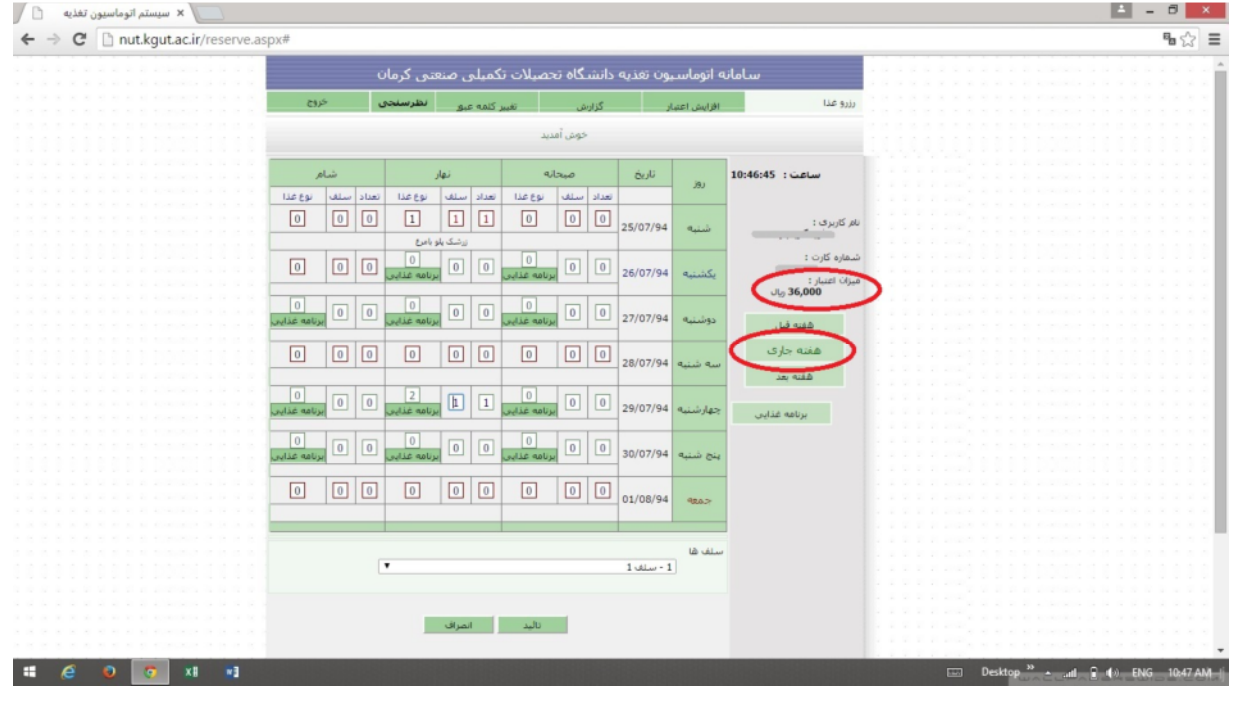

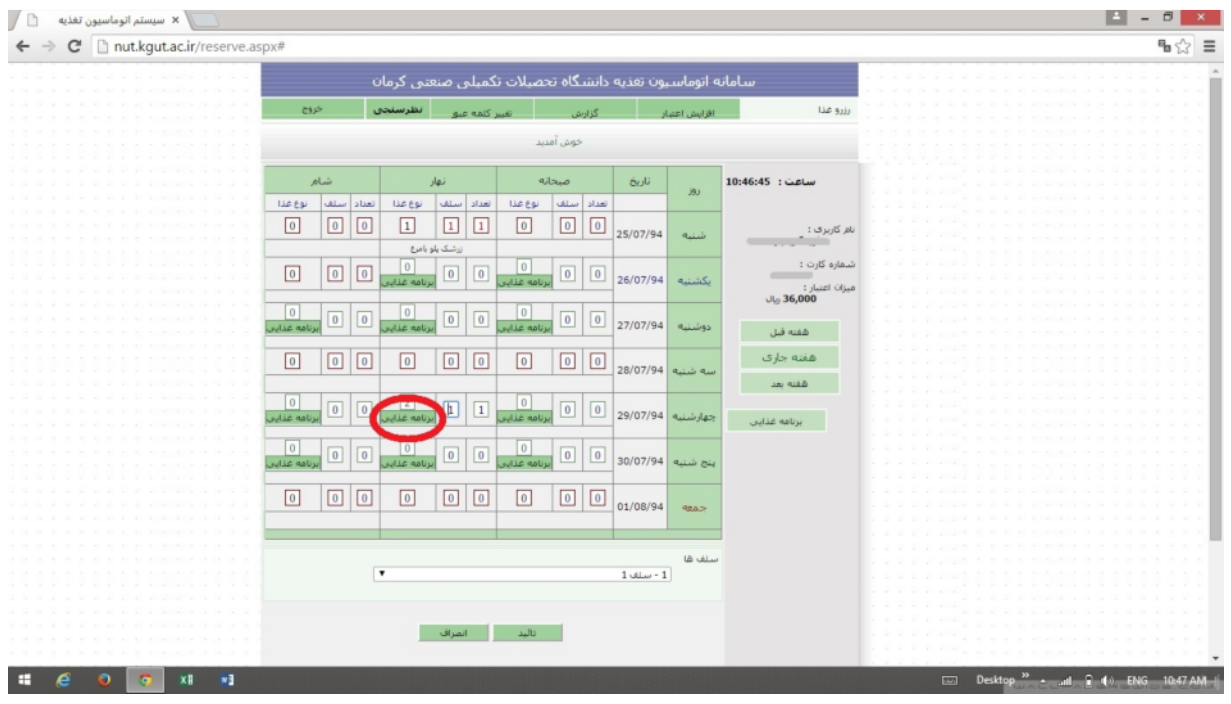

حال در تاریخ مورد نظر و در ستون نوع غذا، بر روی عبارت برنامهی غذایی کلیک کنید.

پس از کلیک بر روی عبارت برنامهی غذایی، صفحهای باز میشود که از طریق آن میتوانیـد نـوع غـذای دلخـواه خـود را انتخـاب نماييد.

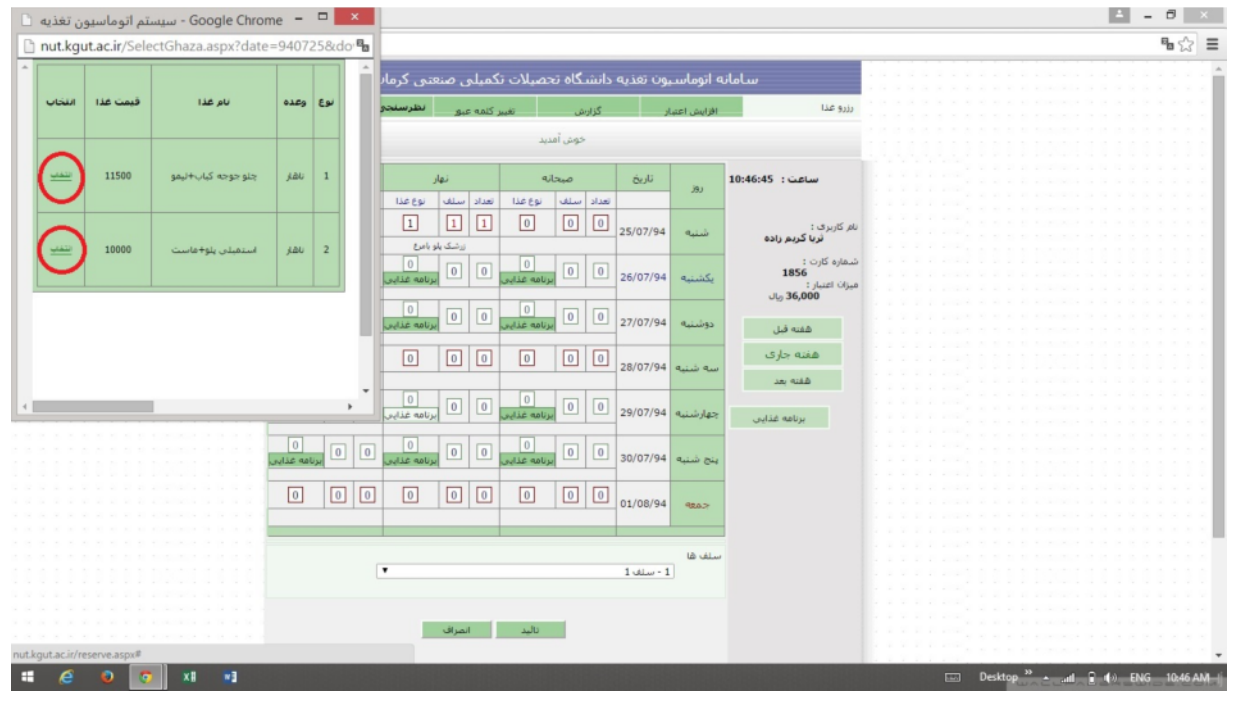

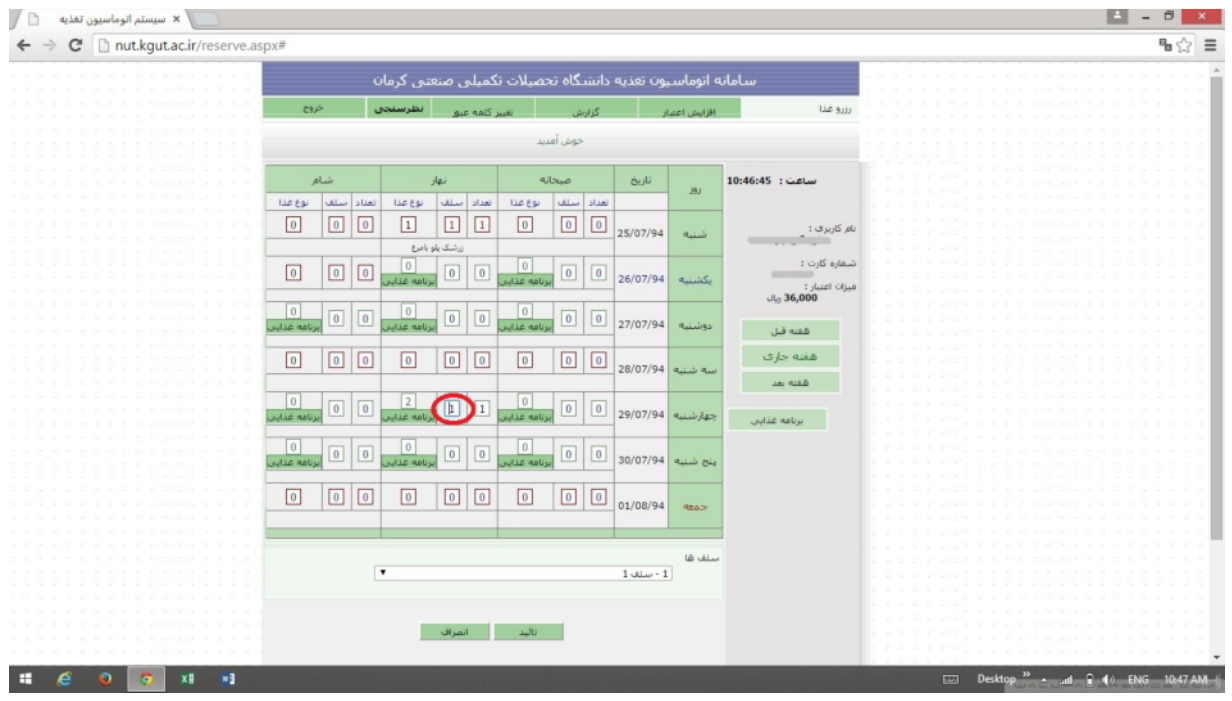

پس از انتخاب نوع غذا، حتما دقت داشته باشید که عدد سلف را از ۰ به ۱ تغییر دهید.

پس از انتخاب غذا در روزهای موردنظر، بر روی گزینهی تأیید کلیک کرده تا اطلاعات وارد شده ذخیره گردد و پیغام "اطلاعات ذخیـره شـد" نمایش داده شود.

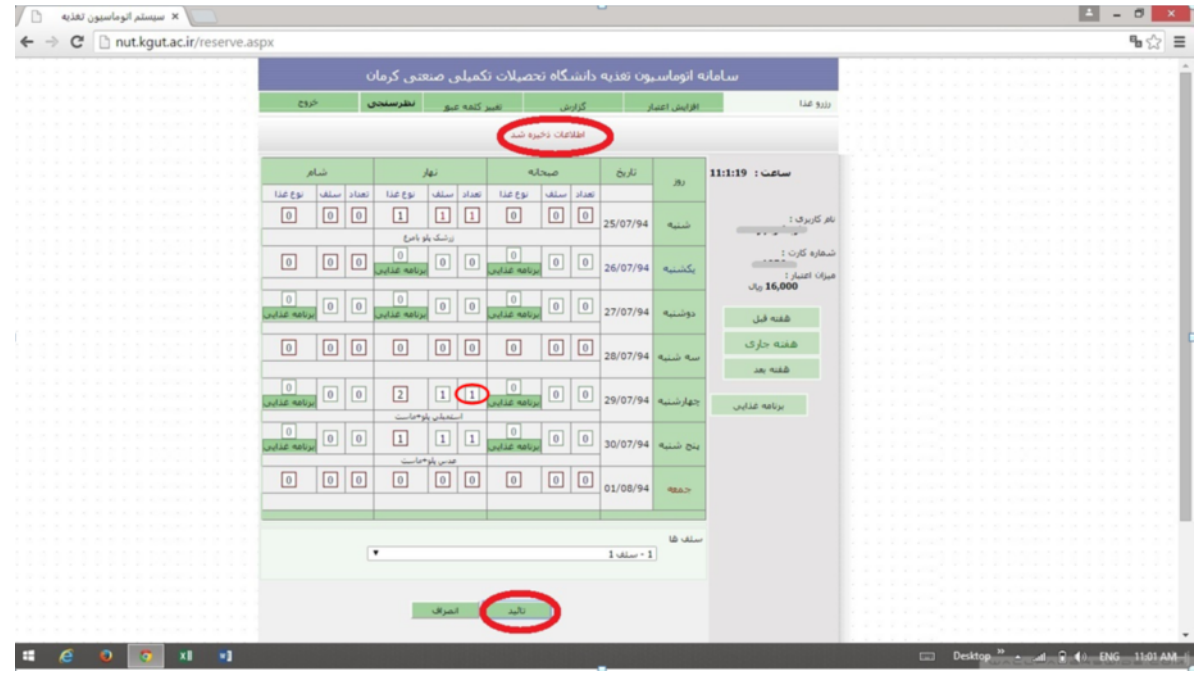

توجه داشته باشید، در صورتیکه مایل به لغو وعدهی خاصی هستید، میتوانید حداکثر تا ساعت۱۳ روز قبل، از طریق صفر نمودن تعداد، اقدام نماييد.

د : افزايش اعتبار

ت**وجه:** جهت افزایش اعتبار اینترنتی، داشتن کارت اعتباری یکی از بانکهای عضو شبکهی شتاب که رمز دوم (Pin2) و کد امنیتی (CVV2) آن فعال شده باشد، الزامي است.

با کلیک بر روی گزینهی دوم در نوار بالایی وارد قسمت افزایش اعتبار خواهید شد.

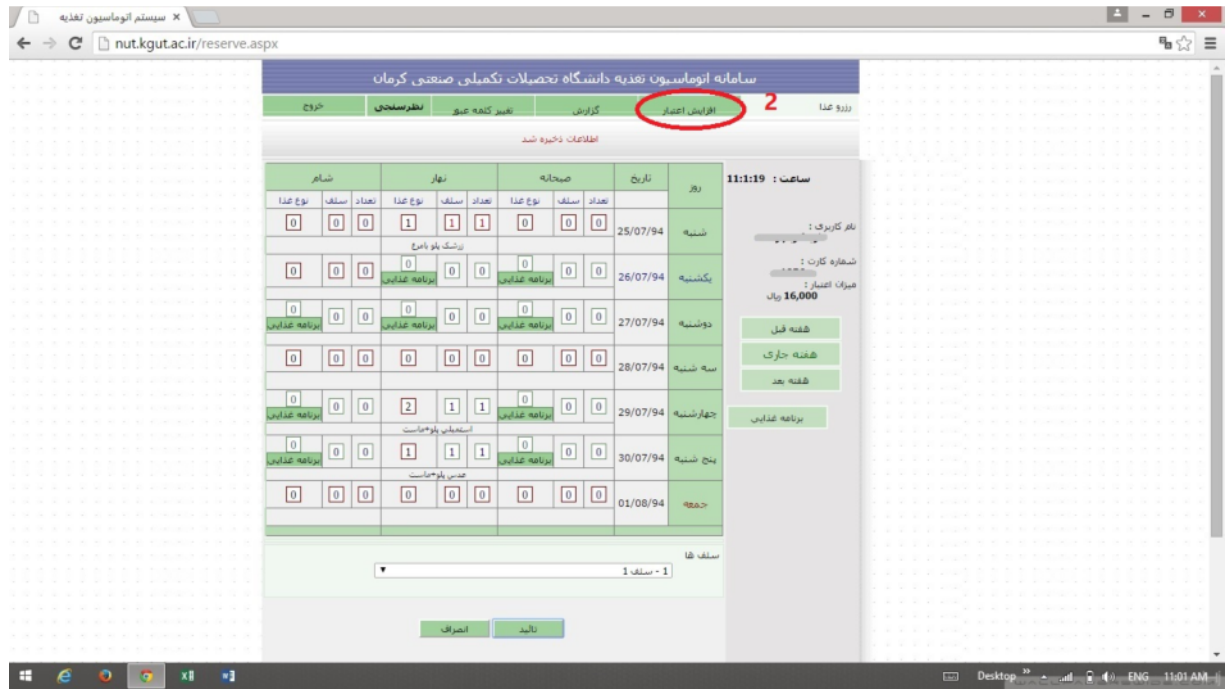

با انتخاب درگاه بانک ملی به مرحلهی بعد بروید.

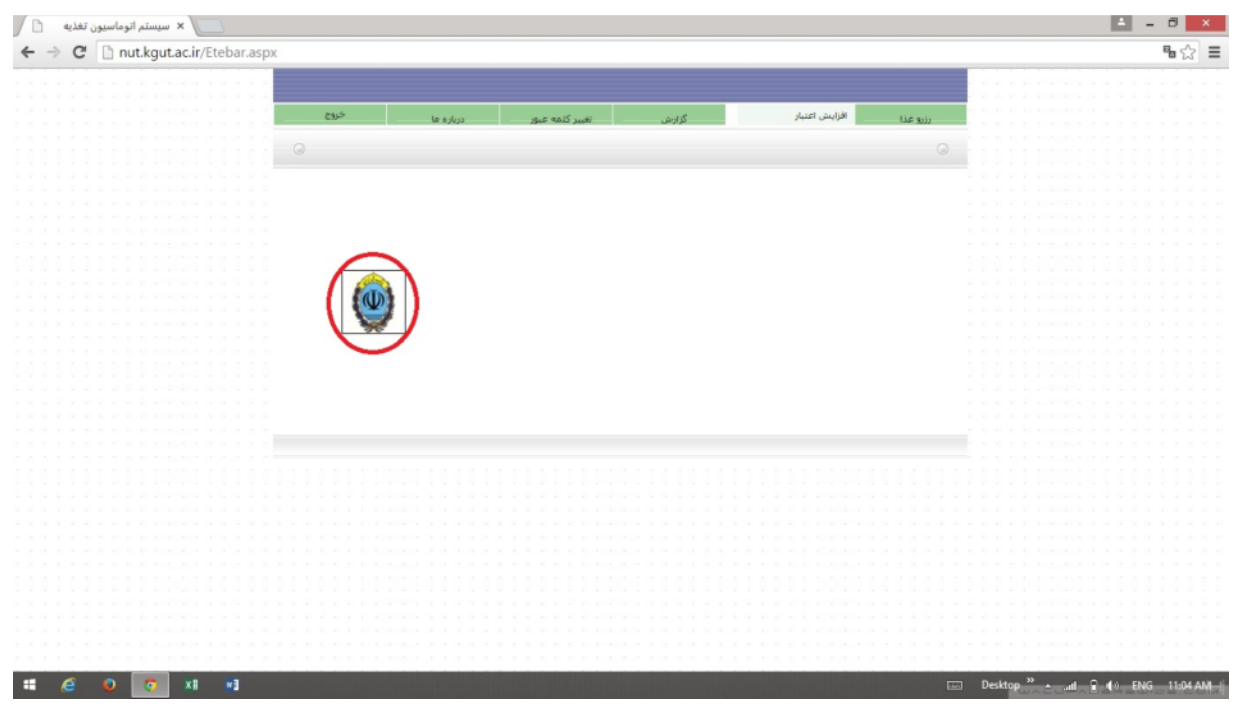

مبلغ مورد نظر جهت افزایش اعتبار را به ریال وارد نمایید.

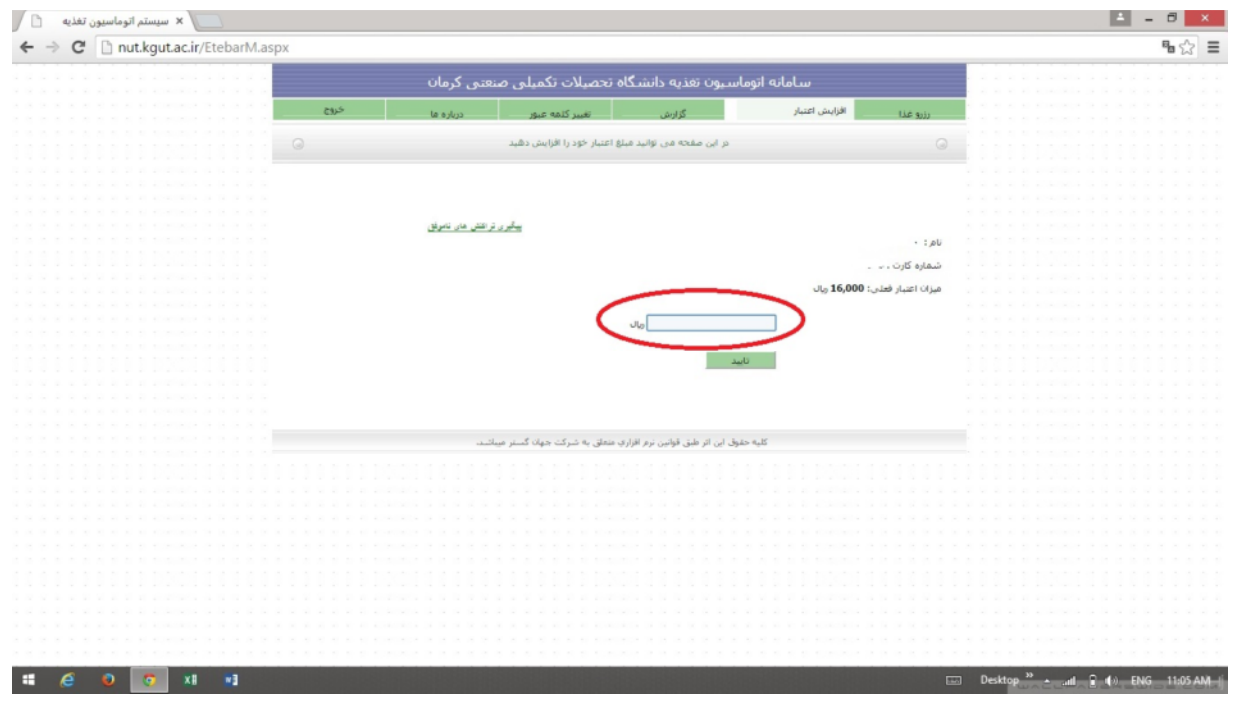

پس از تایید مقدار افزایش اعتبار به مرحلهی بعد رفته و اطلاعات حساب خود را وارد نموده و در نهایت بر روی گزینــهی پرداخـت كليک كنيد.

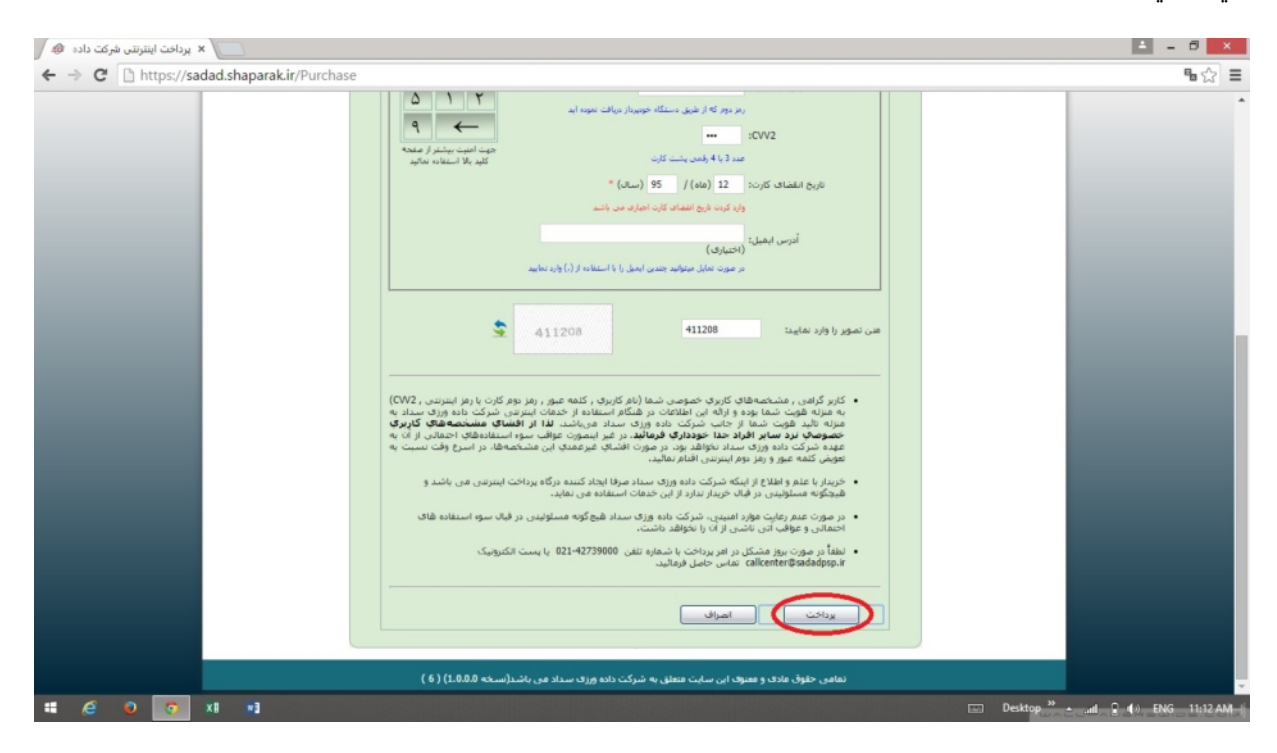

### در نهایت اعتبار اولیه و میزان اعتبار فعلی خود را مشاهده خواهید کرد.

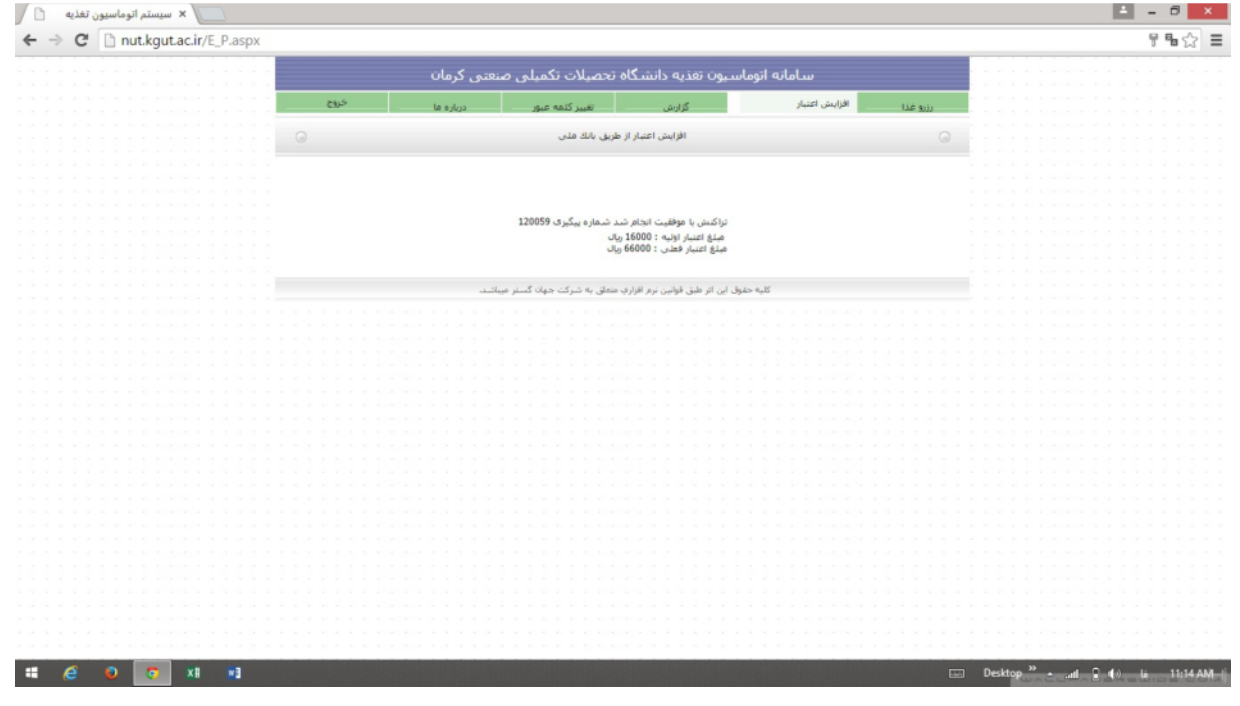

## ه : گزارش

با کلیک بر روی گزینهی سوم در نوار بالایی وارد قسمت گزارش خواهید شد.

در این قسمت می توانید عملکرد کارت خود را از تاریخ صدور تاکنون مشاهده نمایید.

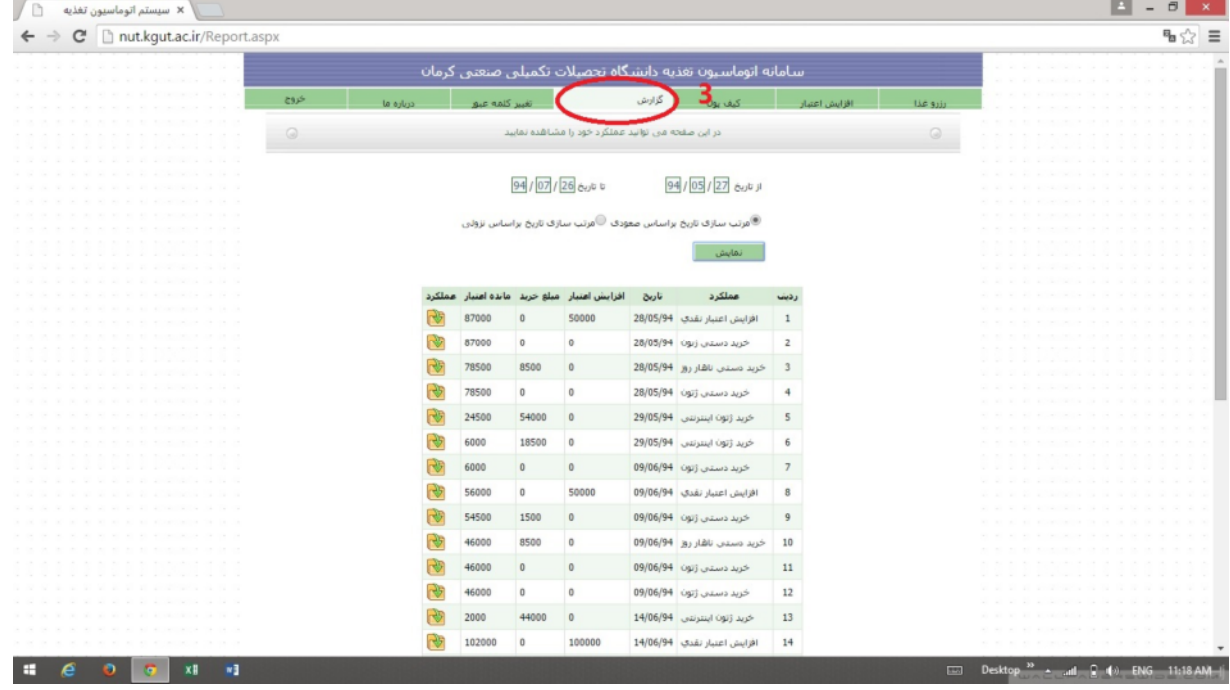

● درزرو غذا از طريق دستگاه موجود در سلف

اگر به هر دلیلی موفق به رزرو غذا از طریق سامانهی اینترنتی نشدید، میتوانید از طریق دستگاه رزرو موجود در سلف سرویس، غذا را تا حداکثر سه هفتهی آینده رزرو نمایید.

برای این کار، ابتدا کارت خود را مقابل دستگاه گرفته تا پنجرهی غذایی باز شود. سپس از طریـق کلیـدهای تعبیـه شـده بـر روی دستگاه، روز و وعدهی مورد نظر خود را انتخاب کنید. دو عدد به صورت ستونی قابل انتخاب میباشد کـه عـدد بـالایی مربـوط بـه انتخاب سلف و عدد پایینی مربوط به نوع غذا است.

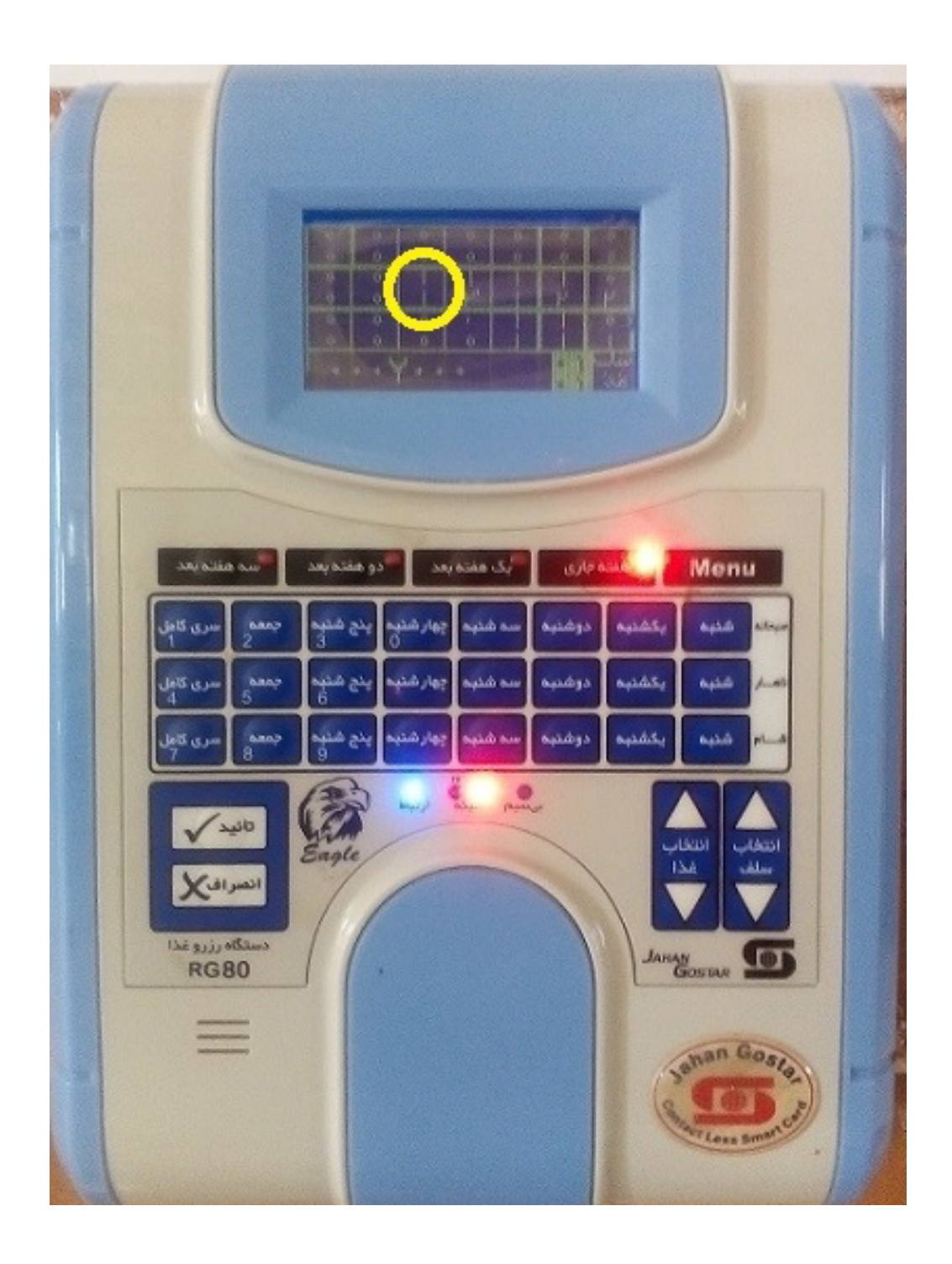

با توجه به اینکه دانشگاه دارای یک سلف سرویس میباشد، عدد بالایی را تغییر نداده و عدد پایینی را با توجه به نوع غـذای مـورد علاقهي خود، از طريق دكمه هاي مربوط به انتخاب غذا تعيين نماييد.

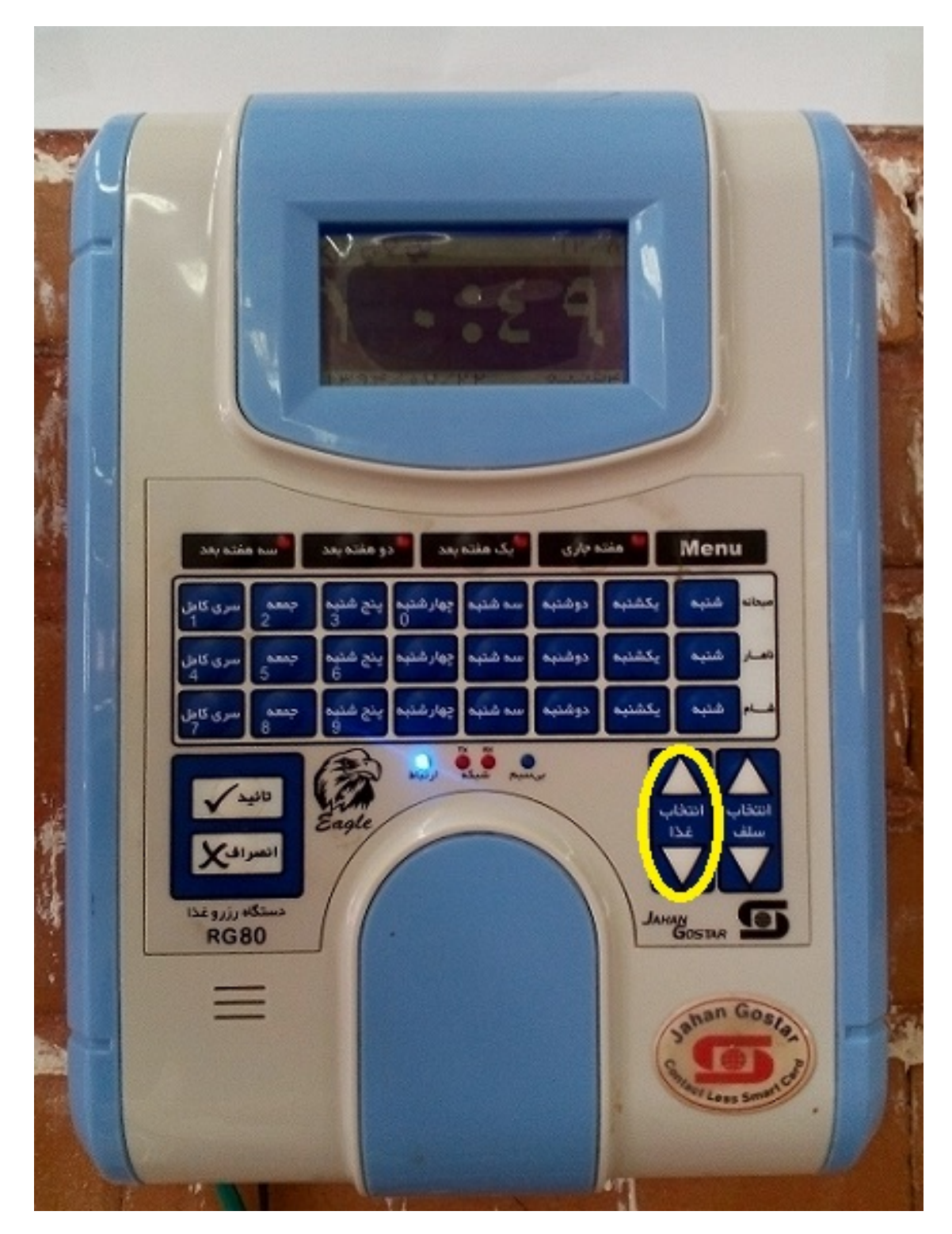

توجه داشته باشید که دستگاه رزرو غذا به صورت پیش فرض روی یک هفته بعد تنظیم شـده و اگـر مایـل بـه تغییـر آن هسـتید، هفتهی مورد نظر را توسط دکمه های مشخص شده در شکل انتخاب نمایید.

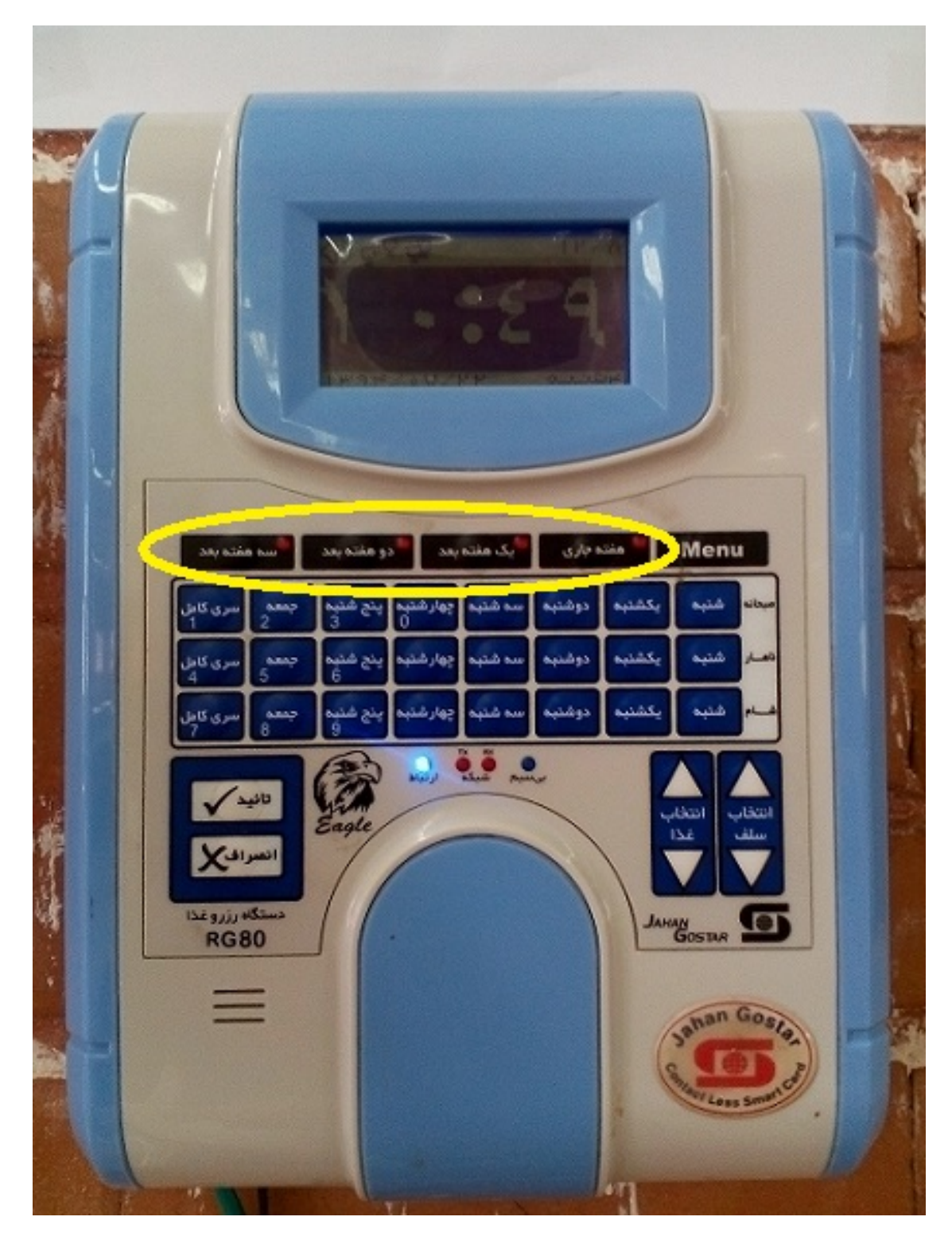

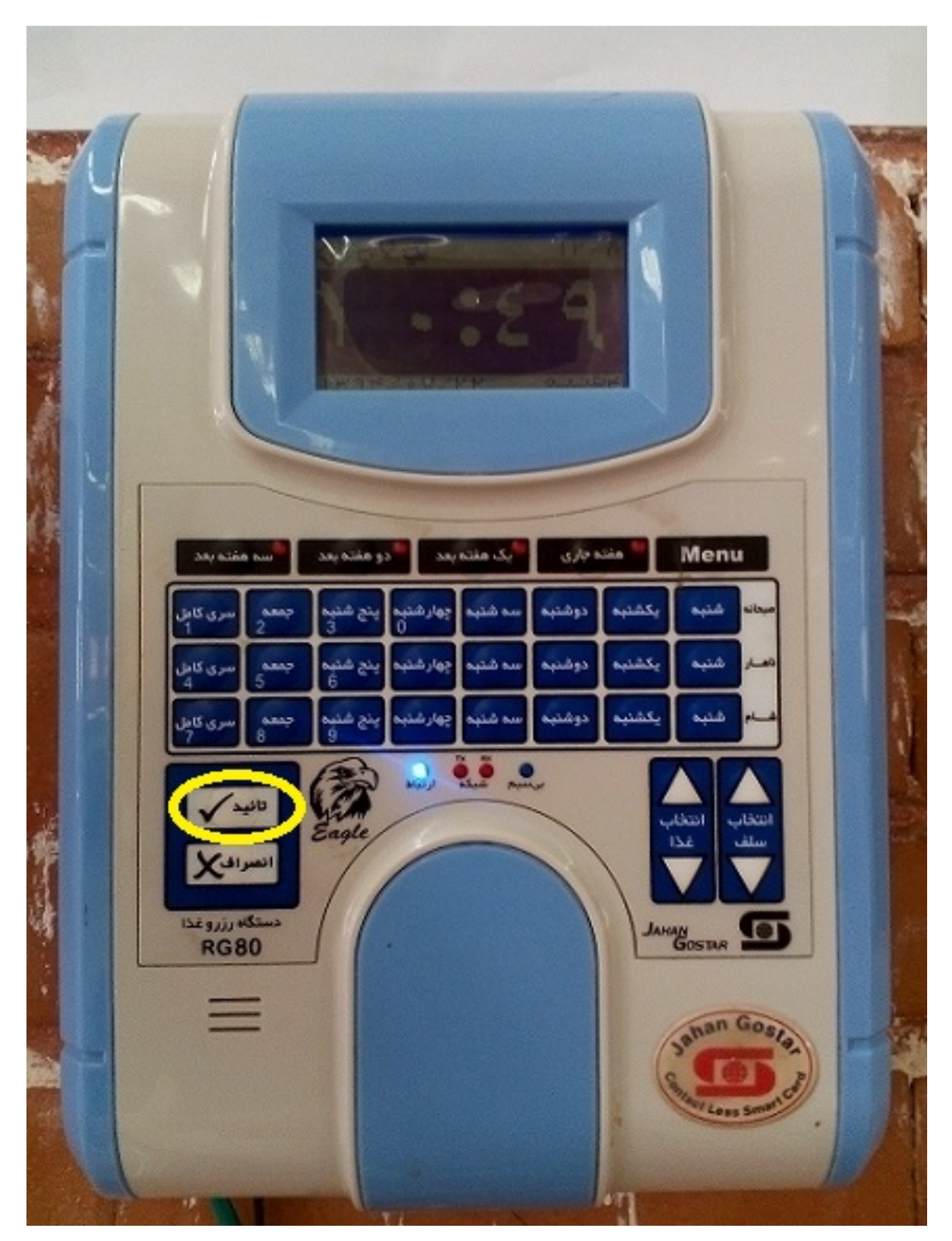

در نهایت دقت کنید که حتما دکمهی تأیید زده شود تا اطلاعات شما ذخیره گردد.

در زمان کار با دستگاه توجه داشته باشید که چراغ ارتباط روشن باشد. در غیر اینصورت دستگاه با سرور ارتباط نداشته و اطلاعـات وارد شده توسط شما، ذخیره نخواهد شد.

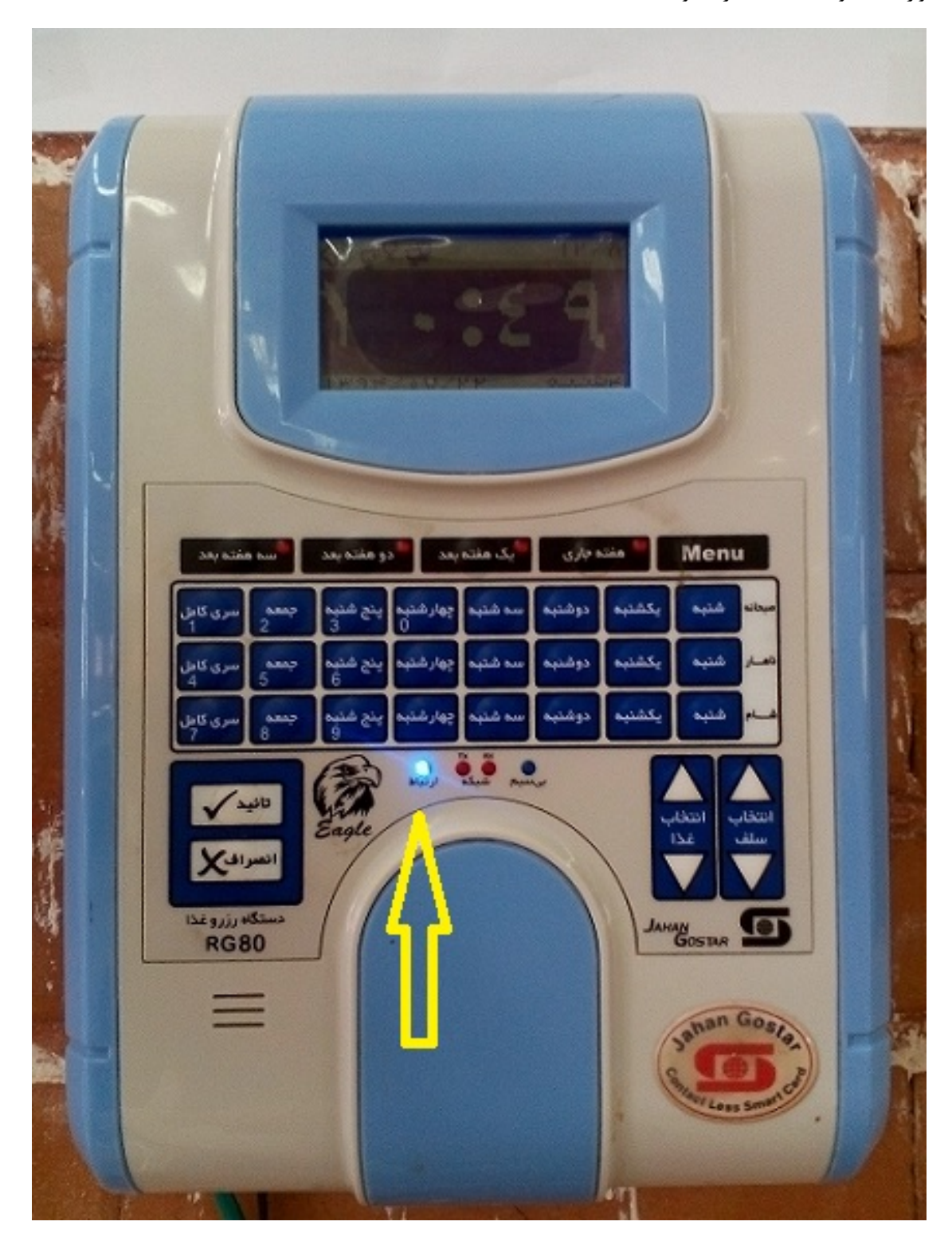

- رزرو صبحانه
- \*\* در هر ماه، بازهي زماني رزرو صبحانه و شرايط آن توسط دانشگاه اعلام ميگردد.
- \*\* تنها در این بازه متقاضیان میتوانند با روشهای شرح داده شده، نسبت به رزرو صبحانه اقدام نمایند.
- \*\* جهت رزرو صبحانه كامل يك ماه، كافي است در وعدهى صبحانه قسمت رزرو غذا، فقط روز تعريف شده قابل رزرو را انتخـاب نماييد.

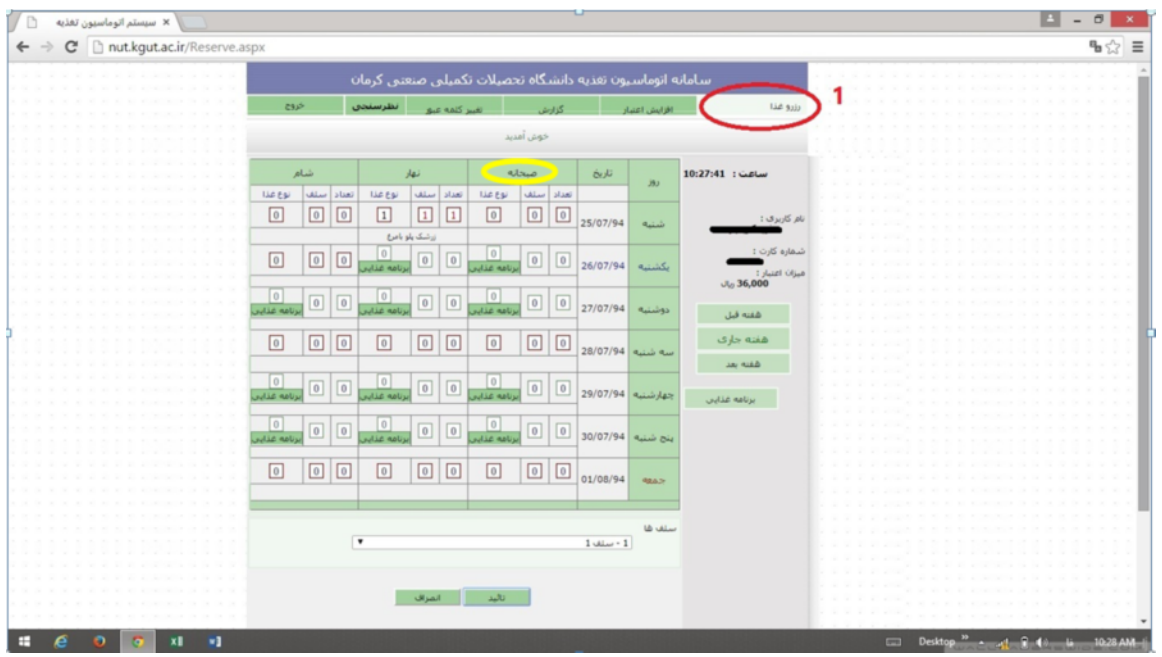